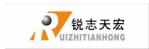

# BEIJING RUIZHITIANHONG S&T Co.,Ltd

Engraving machine motion control system

A11-Three axis mechanical carving

User's manual

ADD.: Beijing haidian district shangdi three street jiahua building A308. P.C.: 100085.

锐志天宏

Thank you for choosing the products!

This manual helps you be familiar with the company's products, and get information about

systems' components \cdot configuration, etc.

This manual detailed knowledge of the system characteristics, operational processes,

installation and commissioning, and safety precautions.please read this manual carefully

before using the system and machine, which will help you make use it better.

Cautions:

1. Use of this product is strictly prohibited in the strong interference strong magnetic field

environment. Operating ambient temperature 0-70  $^{\circ}$ C, working environment humidity

0-90% (non-condensing).

2. Insert U disk in the correct direction. Do not pull out 50-pin cable when system run.

3.Perform processing U disk file process, do not pull out the U disk to prevent the

interruption of data transmission.

4. Strictly prohibited metal, dust, and other conductive substances get into the controller.

5. The machine shell should connect the ground wire to ensure the safety of the work and

to prevent interference.

6. Prohibited unauthorized disassembly, no internal user repairable parts.

7. For long periods of time, please pay attention to the power outage, and retain.

8. Pay attention to water, dust, fire when using it.

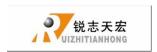

- 9. Do not use the corrosive chemical solvents to clean the equipment.
- 10. Spindle motor bearing life and its speed is inversely proportional.
- 11. Graver is very sharp. Do not touch when it is running, in order to avoid injury; Do not use handkerchiefs, scarves contact it to prevent embroiled damage.

### **Important Notice:**

The Company shall not be responsible for any loss caused by improper using or breaking the correct operating procedures.

Beijing ruizhitianhong S&T co.,Ltd owns this manual final interpretation,the company reserves the right to modify all information in this manual, including data, technical details, etc..

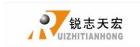

# **CONTENT**

| Foreword                                            | 3  |
|-----------------------------------------------------|----|
| 1. RichAuto system composition                      | 4  |
| 1.1 System composition                              | 4  |
| 1.2 Description of Each Component                   | 5  |
| 2. Instruction to Handle controller keyboard        | 8  |
| 2.1 Introduction                                    | 8  |
| 2.2 Usage                                           | 8  |
| 2.3 Detail information for key functions            | 10 |
| 3. Wiring Instructions                              | 13 |
| 3.1 RichAuto Stepping wiring instructions           | 13 |
| 3.2 Patch Board I / O Description                   | 14 |
| 3.3 Hardware Connection                             | 19 |
| 3.4 Commissioning of The Machine and Control System | 26 |
| 4. Menu direction                                   | 26 |
| 4.1 Menu category                                   | 26 |
| 4.2 Menu detail                                     | 26 |
| 5. Machine operation                                | 41 |
| 5.1 Return home                                     | 41 |
| 5.2 Import processing files                         | 41 |
| 5.3 Manual processing operation                     | 42 |
| 5.4 Automatic machining operation                   | 44 |
| 5.5 Processing operations                           | 47 |
| 5.6 Advanced Processing                             | 50 |
| PS 1. System automatically update                   | 56 |
| PS 2 Common troubleshooting                         | 57 |

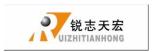

# Foreword

#### System Introduction:

**RichAuto** is CNC motion control system independently developed by Beijing ruizhi tianhong and it can be widely applied to machinery, advertisement, woodworking, mold engraving machine, laser, flame, plasma cutting machine, and so on in the machine control field.

**RichAuto** make DSP as the core control system, High-speed processing operation is the microcontroller, PLC systems can't match; Use embedded structure, High degree of integration, Strong stability, easy to installation and operation; U disk support, Removable storage card reader, With USB Interface, High speed transfer, Plug and play the full realization of all work offline.

#### **Characteristics:**

- System deploy standard X, Y, Z axis motion control method ,Support the rotation axis
   (C axis) control, Enables to switch the processing of surface and processing of
   rotation; up extended to X, Y, Z, C four-axis motion control, Implementation four axis
   interlocking Control.
- 2. Multi I / O Point Control, there is eight input and output signals in every basic I / O signal node, Expansion I / O nodes can be expanded to 32 input and output signals.
- 3. Support the standard G code, PLT format instructions; support domestic and international mainstream CAM software, such as: Type3, Art cam, UG, Pro / E, Master CAM, Cimatron, Wentai etc.
- 4. Provide with power-down protection. Instantaneous power processing system to automatically save the current processing of information (file name, current line number processing, processing speed, spindle threshold), when power again machine moves back, the system automatically prompts the user to restore the processing

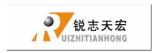

before power down, the processing operations become more humanity.

- 5. Support breakpoint memory, file selection, processing. Save 8 different breakpoint processing information.
- 6. Multi-coordinate memory function. Provide nine working coordinate system, the user can switch among the 9 coordinate, each coordinate system can save a process origin information.
- 7. Support online adjust spindle operating frequency. The spindle frequency from 0 to maximum frequency is divided into 8 thresholds; 1 8 threshold can be processed directly adjust up and down without suspend processing.
- 8. Support adjust speed ratio online. Users can adjust the speed ratio, to adjust the processing speed and empty running speed, speed ratio values from 0.1-1, Ascending or descending per 0.1 numerical.
- Simply manual operate mode. In manual mode, the system provides three kinds of sports concluding continuous, step (crawl), distance, manual operation became more simple and convenient.
- Identifies M code, F code and other development commands, can open a special code based on user needs.
- 11. Built-in 512 M memory.
- 12. Unique handheld form factor with one hand to hold. Own liquid crystal display and 16 key keyboard, operate intuitive and flexible, no longer dependent on the computer, the full realization of full offline operation
- C omes with USB communications port, file transfer efficiency can be directly read U disk, card reader file, Plug and Play.
- 14. Self-test function, the system comes with I / O port signal detection capabilities, ease of remote maintenance.
- 15. Processing with high-speed and smooth, support high subdivide, make sure

ADD.: Beijing haidian district shangdi three street jiahua building A308. P.C.: 100085.

2

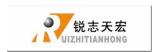

processing with high accuracy and high speed.

- 16. Unique in Chinese-English to show double-interface, can be realized in switching Chinese and English show online.
- 17. Multi-language display. Support for Simplified Chinese, Traditional Chinese, English, Russian, French and other languages, can be customized according to user needs.
- 18. System can support automatic dynamic upgrades, convenient to remote operation, remote maintenance.

3

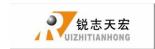

# 1. RichAuto system composition

# 1.1 System composition

**RichAuto** control system contains the following parts: A hand-held motion controller, a line adapter board, a fifty pin data transmission cable, an USB communication cable.

#### RichAuto accessories schematic diagram

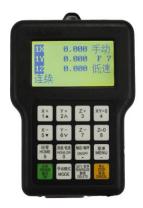

**Hand- held motion controller** 

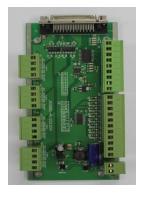

**Interface board** 

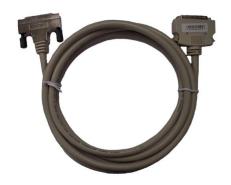

50-pin data transmission cable

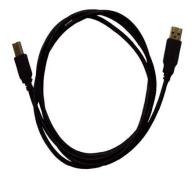

**USB** communication cable

4

Figure 1-1

ADD.: Beijing haidian district shangdi three street jiahua building A308. P.C.: 100085.

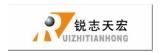

# 1.2 Description of Each Component

1. Handle: the core of the lower computer, it contains six modules.

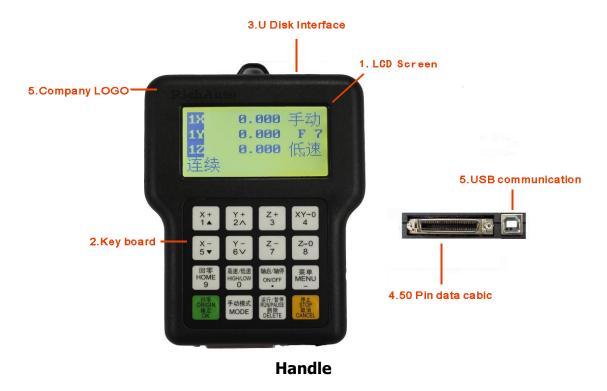

- **(1)**.LCD: Resolution of 128 \* 64 LCD display, To display the machine motion, and the information, such as the system settings and other information.
- **(2)**.Key Board: It contains 16 keys to input the system parameter information and operate the machine.
- **(3).** U Disk Interface: external memory access ports to U disk and the memory card. The file format can be identified by the external memory is FAT16/32.
- **(4)**.50-pin Data Cable Jack: through 50 pin data transmission cable and line adapter can achieve the connection between system and the machine. The system sent the movement to machine motion actuator.

ADD.: Beijing haidian district shangdi three street jiahua building A308. P.C.: 100085.

5

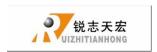

- (5).Company LOGO.
- **(6)**.USB Communication Port: USB data line access port. It is used to connect the host computer with r computer.
- **2.** Interface Board: The operation between the low computer and machine is completed by the link of the interface boards. It contains 6 parts.

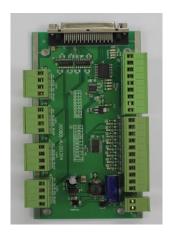

#### **Interface board**

- (1). 50-pin data cable jack: The connection between the system and the machine can be completed through 50 pin data transmission cable and line adapter and then the system can sent the movement signal to machine motion actuator.
- **(2).** Output control terminal: It can control start and stop of the spindle and gear change. Different connection ways refer to different control. You can check the details in the menu notes, "spindle set the option" Help.
- (3). Input control terminal: The input terminal for the machine origin detection switch signal.

ADD.: Beijing haidian district shangdi three street jiahua building A308. P.C.: 100085.

6

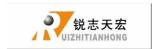

- **(4)**.Power supply terminal: the input terminal for system switching Power Supply. (DC24V 3A)
- (5). Motor drive control terminal: the output terminal for drive control line.
- 3. 50 pin data transmission cable

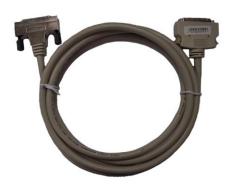

4. USB communication cable

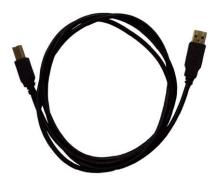

ADD.: Beijing haidian district shangdi three street jiahua building A308. P.C.: 100085.

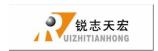

# 2 Instruction to Handle controller keyboard

## 2.1 Introduction:

**RichAuto** system handle controller defines 16 operation keys according to the system functional requirements. Each key has one or more functions under different work status:

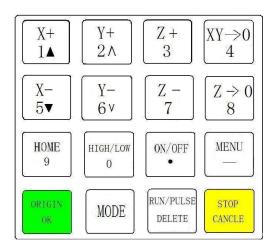

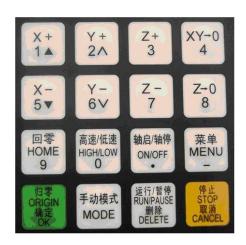

16-key layout

Chinese Button really making plans

8

# 2.2 Usage:

**RichAuto** control system divided the key's operation into one-touch button operation, and the combined-key operation.

One Touch: Press one button on handheld motion controller.

ADD.: Beijing haidian district shangdi three street jiahua building A308. P.C.: 100085.

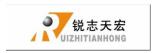

Combined-key operation: Press two buttons at the same time to achieve the operation;

The operation step: press one main function key and meanwhile press a second accessibility key, and then release the two keys at the same time to realize the combined-key operation.

#### **PS:** Commonly used combined-key list:

|   | Combined-key                              | Function                                                                                                    |  |
|---|-------------------------------------------|----------------------------------------------------------------------------------------------------|--|
| 1 | MENU + "0—9" Number keys                  | to switch the coordinate system (0 for the mechanical coordinate system , 1 - 9 for the work coordinate system) |  |
| 2 | MENU ON/OFF • "                           | Start Z-axis automatic tool setting                                                                             |  |
| 3 | "  RUN/PAUSE DELETE " + "1—8" Number keys | to start the break processing (support number 1 - 8)                                                            |  |
| 4 | RUN/PAUSE HIGH/LOW DELETE " + " O "       | to start the advanced processing modes                                                                          |  |

9

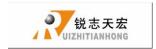

| 5 | $\begin{array}{c} \text{ON/OFF} \\ \bullet \\ \end{array} + \begin{array}{c} Z + \\ 3 \end{array} / \begin{array}{c} Z - \\ 7 \end{array} "$ | To switch gear shaft                               |
|---|----------------------------------------------------------------------------------------------------|----------------------------------------------------|
| 6 | RUN/PAUSE HOME 9 "                                                                                                    | Repeat last time processing                        |
| 7 | MENU MODE                                                                                                    | Operate machine by entering coordinates parameters |
| 8 | ORIGIN MENU — "健                                                                                                    | System update                                      |
| 9 | ORIGIN STOP CANAEL " 键                                                                                                    | Quit buttons check                                 |

# 2.3 Detail information for key functions:

| key      | Function                                                      |
|----------|---------------------------------------------------------------|
| X+<br>1▲ | Positive movement of X axis, Menu upward , figure 1 inputting |

ADD.: Beijing haidian district shangdi three street jiahua building A308. P.C.: 100085.

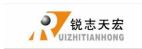

| Y+ 2 A                                                | Positive movement of Y axis, accelerate process speed, figure 2 inputting                                    |
|-------------------------------------------------------|----------------------------------------------------------------------------------------------------|
| Z+<br>3                                               | Positive movement of Z axis, figure 3 inputting, rise spindle speed in process                               |
| $\begin{bmatrix} XY \rightarrow 0 \\ 4 \end{bmatrix}$ | Working origin of X axis and Y axis setting, figure 4 inputting                                              |
| X-<br>5▼                                              | Negative movement of X axis; Menu downward, figure 5 inputting                                               |
| Y-<br>6 v                                             | Negative movement of Y axis; slowdown process speed; figure 6 inputting different property selecting in Menu |
| Z - 7                                                 | Negative movement of Z axis, figure 7 inputting, spindle speed adjusting in process                          |
| $\begin{bmatrix} Z \Rightarrow 0 \\ 8 \end{bmatrix}$  | Z axis origin setting ; figure 8 inputting                                                                   |
| HOME 9                                                | Axes home to machine tool origin, figure 9 inputting                                                         |

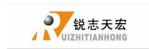

| HIGH/LOW<br>0       | Manual moving mode, high speed or low speed selection, figure 0 inputting, change work coordinate & mechanical coordinate when auto work |
|---------------------|----------------------------------------------------------------------------------------------------|
| ON/OFF              | Spindle startup/stop, decimal point inputting                                                                                            |
| MENU —              | Menu setting entering, negative symbol inputting, multi process state checking                                                           |
| ORIGIN<br>OK        | All axes go working origin: confirm of motions /inputting/operating                                                                      |
| MODE                | Manual move, continue, step and distance modes selection                                                                                 |
| RUN/PAUSE<br>DELETE | Cut process running/pause/inputted words delete                                                                                          |
| STOP<br>CANAEL      | High/low speed parameter adjust, Cut process stop/selections, inputting and operating cancel                                             |

12

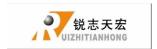

# 3. Wiring Instructions

# 3.1 RichAuto Stepping wiring instructions

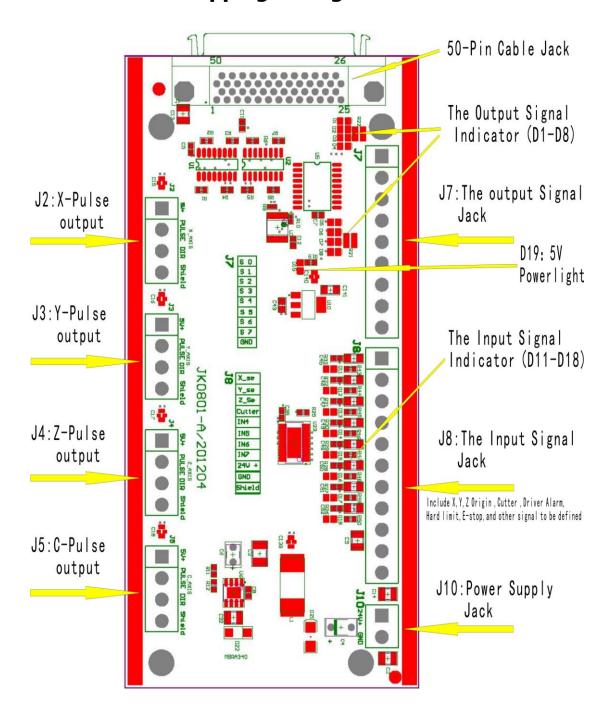

ADD.: Beijing haidian district shangdi three street jiahua building A308. P.C.: 100085.

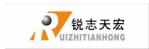

# 3.2 Patch Board I / O Description

| Port label | Port       | Pin           | Pin functions                | Notes                        |
|------------|------------|---------------|------------------------------|------------------------------|
|            | definition | Definition    | and parameters               |                              |
| J10        |            |               | System main power supply     |                              |
| Z Z        | System     | System main   | terminal , interface board   | Power area:                  |
| 249+       | Main       | power supply  | give DC 5V for system.       | DC10V~DC24V/3A~40V           |
| 9          | power      | side          | When F3 shorted can          |                              |
| 6          |            |               | provide voltage to XYZ       |                              |
| J 2        |            | Were positive | X-axis drive common          | Do not impose voltage on     |
|            |            | signal output | anode power supply           | this pin                     |
|            |            | port          | terminal 5V output           |                              |
| w          |            | Pulse signal  | X-axis drive pulse signal    |                              |
| £          |            | output        | output port, the output      |                              |
| 2          | X-axis     | port          | voltage ≥ 3V drive           |                              |
| HX C PXI   | pulse      |               | current≦ 8mA                 |                              |
| B 22       | output     | direction     | X-axis direction of the      |                              |
| - B        | port       | signal        | drive signal output port     |                              |
|            |            | output port   | output voltage ≧ 3V drive    |                              |
| 1          |            |               | current≦ 8mA                 |                              |
|            |            | Shield        | X-axis drive signal output   | Do not use this port for the |
|            |            | connection    | voltage line terminal shield | grounding port               |
|            |            | port          |                              |                              |
| J 3        |            | Were positive | Y-axis drive common          | Do not impose voltage on     |
|            |            | signal output | anode power supply           | this pin                     |
|            |            | port          | terminal 5V output           |                              |
|            |            | Pulse signal  | Y-axis drive pulse signal    |                              |
| CI CI      |            | output        | output port, the output      |                              |
| È          |            | port          | voltage ≧ 3V drive           |                              |
| 2          | Y-axis     |               | current≦ 8mA                 |                              |
| SE         | pulse      | direction     | Y-axis direction of the      |                              |
| E S        | output     | signal        | drive signal output port     |                              |
| S          | port       | output port   | output voltage ≧ 3V drive    |                              |
|            |            |               | current≦ 8mA                 |                              |
|            |            |               |                              |                              |
|            |            | Shield        | Y-axis drive signal output   | Do not use this port for the |
|            |            | connection    | voltage line terminal shield | grounding port               |
|            |            | port          |                              |                              |

ADD.: Beijing haidian district shangdi three street jiahua building A308. P.C.: 100085.

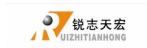

| Port label | Port<br>definition | Pin<br>Definition | Pin functions              | Notes                        |
|------------|--------------------|-------------------|----------------------------|------------------------------|
|            | definition         | Definition        |                            |                              |
| J 4        |                    |                   | and parameters             |                              |
|            |                    | Were positive     | Z-axis drive common        | Do not impose voltage on     |
|            |                    | signal output     | anode power supply         | this pin                     |
|            |                    | port              | terminal 5V output         | <b>,</b>                     |
|            |                    | Post              | •                          |                              |
| 喜          |                    | Pulse signal      | Z-axis drive pulse signal  |                              |
|            |                    | output            | output port, the output    |                              |
|            | Z-axis             | port              | voltage ≥ 3V drive         |                              |
| SE D 38    | pulse              |                   | current≦ 8mA               |                              |
| <b>5</b>   | output             | direction         | Z-axis direction of the    |                              |
| S S        | port               | signal            | drive signal output port   |                              |
|            | port               | output port       | output voltage ≧ 3V drive  |                              |
|            |                    |                   | current≦ 8mA               |                              |
|            |                    | Shield            |                            |                              |
|            |                    | connection        | Z-axis drive signal output | Do not use this port for the |
|            |                    | port              | voltage line terminal      | grounding port               |
|            |                    | -                 | shield                     |                              |
| J 5        |                    |                   |                            |                              |
|            |                    | Were positive     |                            |                              |
|            |                    | signal output     | C-axis drive common        |                              |
|            |                    | port              | anode power supply         | Do not impose voltage on     |
| - 10       |                    | Post              | terminal 5V output         | this pin                     |
| Ę          |                    | Pulse signal      | C-axis drive pulse signal  |                              |
|            | C-axis             | output            | output port, the output    |                              |
|            | pulse              | port              | voltage ≧ 3V drive         |                              |
| a Pas      | output             | port              | current≦ 8mA               |                              |
| - H        | port               |                   | current= oma               |                              |
| 2          | port               | direction         | C-axis direction of the    |                              |
| 2          |                    |                   |                            |                              |
| _          |                    | signal            | drive signal output port   |                              |
|            |                    | output port       | output voltage ≥ 3V drive  |                              |
|            |                    |                   | current≦ 8mA               |                              |
|            |                    |                   |                            |                              |
|            |                    | Shield            | C-axis drive signal output | Do not use this port for the |
|            |                    | connection        | voltage line terminal      | grounding port               |
|            |                    | port              | shield                     |                              |
|            |                    |                   |                            |                              |
|            |                    |                   |                            |                              |

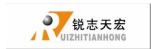

| Port label     | Port                          | Pin                          | Pin functions                                   | Notes                                                             |
|----------------|-------------------------------|------------------------------|-------------------------------------------------|-------------------------------------------------------------------|
|                | definition                    | Definition                   | and parameters                                  |                                                                   |
| 37 S 0         |                               | Y1(S0):<br>Spindle<br>ON/OFF | Connect to FWD of inverter                      | Output Low level signal                                           |
| 9 5 1<br>9 5 2 |                               | Y2(S1): speed<br>1           | Connect to inverter to control speed            | Output Low level signal                                           |
| \$ 4<br>\$ 5   | Output<br>Control<br>terminal | Y3(S2): speed<br>2           | Connect to inverter to control speed            | Output Low level signal                                           |
| 9 6<br>9 7     |                               | Y4(S3): speed<br>3           | Connect to inverter to control speed            | Output Low level signal                                           |
| GND            |                               | Y5(S4): Alarm<br>LED         | Lignt when there is something wrong with system | Output Low level signal                                           |
|                |                               | Y6(S5): Work<br>LED          | Lignt when system works                         | Output Low level signal                                           |
|                |                               | Y7(S6):<br>definable         | user-defined signal                             | Output Low level signal                                           |
|                |                               | Y8(S7):<br>definable         | user-defined signal                             | Output Low level signal                                           |
|                |                               | GND:output<br>GND            |                                                 | GND connect to this<br>terminal in control inverter<br>speed mode |

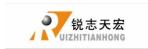

| Port label | Port       | Pin Definition          | Pin functions              | Notes                      |
|------------|------------|-------------------------|----------------------------|----------------------------|
|            | definition |                         | and parameters             |                            |
| J 8        |            | X1:X_se: X origin       | X origin sensor signal     | Input low level signals    |
|            |            | sensor Signal Input     | input terminal             |                            |
|            |            | X2:Y_se: Y origin       | Y origin sensor signal     | Input low level signals    |
|            |            | sensor                  | input terminal             |                            |
|            |            | Signal Input            |                            |                            |
|            |            | X3:Z_se: Z origin       | Z origin sensor signal     | Input low level signals    |
| V          |            | sensor                  | input terminal             |                            |
| X_se       |            | Signal Input            |                            |                            |
| Y_SP       |            | X4:CutterTool-setting   | Tool-setting sensor signal | Input low level signals    |
| Z_Se       |            | sensor signal input     | input terminal             |                            |
| 1,0        | input      |                         | <u> </u>                   |                            |
| Cutter     | Control    | X5: Driver alarm signal | Driver alarm signal input  | Input low level signals    |
| PAI        | terminal   | input                   | terminal                   |                            |
|            |            |                         |                            |                            |
| IN5        |            |                         |                            |                            |
| IN6        |            | X6:Hard limit signal    | Hard Limit signal input    | Input low level signals    |
| 1107       |            | input                   | terminal                   |                            |
|            |            |                         |                            |                            |
| 24V +      |            | \                       |                            |                            |
| GND        |            | X7: E-stop signal input | E-stop signal input        | Input low level signals    |
| UIU        |            |                         | terminal                   |                            |
| Shield     |            |                         |                            |                            |
|            |            | X8: Definable signal    | Definable signal input     | Input low level signals    |
|            |            |                         | terminal                   |                            |
|            |            |                         |                            |                            |
|            |            | 24V+: Sensor power      | X、Y、Z sensor isolate       | Sensor isolate circuit     |
|            |            | input                   | circuit power supply       | supply voltage range       |
|            |            |                         | positive input terminal    | DC10V~DC24V                |
|            |            | GND: GDN                | X、Y、Z sensor isolate       |                            |
|            |            | input                   | circuit power supply       |                            |
|            |            | -                       | negative input terminal    |                            |
|            |            |                         | Sensor signal cable shield | Do not use this port as a  |
|            |            | Shield: Shield input    | input terminal             | negative use of the sensor |
|            |            |                         | F                          | isolation circuit power    |
|            |            |                         |                            |                            |
|            |            |                         |                            |                            |
|            |            |                         |                            |                            |
|            |            |                         |                            |                            |

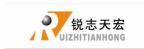

| Port label | Port       | Pin        | Pin functions                       | Notes                  |
|------------|------------|------------|-------------------------------------|------------------------|
|            | definition | Definition | and parameters                      |                        |
|            |            |            | Interface board 5V indicator        |                        |
| 5          | D19        | Power LED  | indicate the interface and internal | Lights after power     |
|            |            |            | power supply status moderators      |                        |
|            | D11        | Status     | X origin status indicator           | Light after power.     |
|            |            | indicator  |                                     | Input low level        |
|            | D12        | Status     | Y origin status indicator           | signal, the lights     |
| 012 013    |            | indicator  |                                     | will be put out.       |
| 013        | D13        | Status     | Z origin status indicator           | Release the            |
|            |            | indicator  |                                     | signal,the lights will |
|            | D14        | Status     | Tool-setting Status indicator       | be bright again        |
|            |            | indicator  |                                     |                        |
|            | D15        | Status     | Driver alarm status indicator       |                        |
| 126        |            | indicator  |                                     |                        |
| 巴          | D16        | Status     | Hard Limit status indicator         |                        |
| 16<br>16   |            | indicator  |                                     |                        |
| (50)       | D17        | Status     | E-stop status indicator             |                        |
|            |            | indicator  |                                     |                        |
|            | D18        | Status     | Definable signal status indicator   |                        |
|            |            | indicator  |                                     |                        |
| 日          | D1         | Status     | output terminal Y1 status indicator |                        |
| 2          |            | indicator  |                                     |                        |
| 23         | D2         | Status     | output terminal Y2 status indicator |                        |
| <b>2</b>   |            | indicator  |                                     | Output low level       |
| B ***      | D3         | Status     | output terminal Y3 status indicator | signal when the        |
| D -        |            | indicator  |                                     | system works           |
| A          | D4         | Status     | output terminal Y4 status indicator |                        |
| B *        |            | indicator  |                                     |                        |
|            | D5         | Status     | output terminal Y5status indicator  |                        |
|            |            | indicator  |                                     |                        |
|            | D6         | Status     | output terminal Y6status indicator  |                        |
|            |            | indicator  |                                     |                        |
|            | D7         | Status     | output terminal Y7 status indicator |                        |
|            |            | indicator  |                                     |                        |
|            | D8         | Status     | output terminal Y8 status indicator |                        |
|            |            | indicator  |                                     |                        |

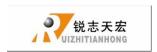

PS: All the pin terminals are for the parties sort the mouth as the first one, the bit serial extended direction of the arrow.

### 3.3 Hardware Connection

Installation Requirements: Switching Power (24V 3A) should add a filter to prevent interference with the electric field. If origin detecting switch are different power supply type, the special testing switching power is needed. (24V origin detecting switch is the best choice)

RichAuto control system realizes its control through the connection between the interface board and CNC machine. Interface board terminal can be divided into input terminal and output terminal:

```
Input terminal includes:
```

J8 (input control terminals)

J10 (main power terminals) .

#### Output terminal includes:

J2 (X axis pulse signal output terminal)

J3 (Y axis pulse signal output terminal)

J4 (Z axis pulse signal output terminal)

J5 (C axis pulse signal output terminal)

J7 (output control terminal)

ADD.: Beijing haidian district shangdi three street jiahua building A308. P.C.: 100085.

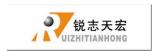

#### **Input terminal**

1 **sensor input** ①Mechanical(Y,Z are the same as X)

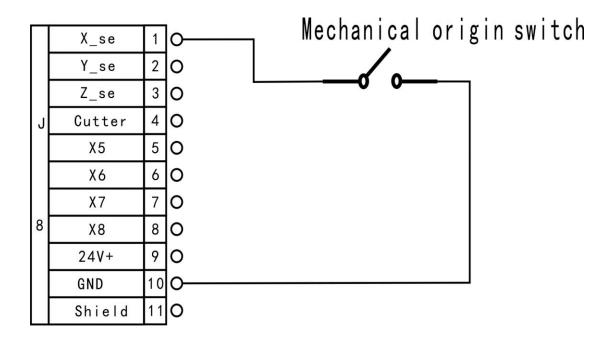

② NPN(NO): Y and Z are the same as X

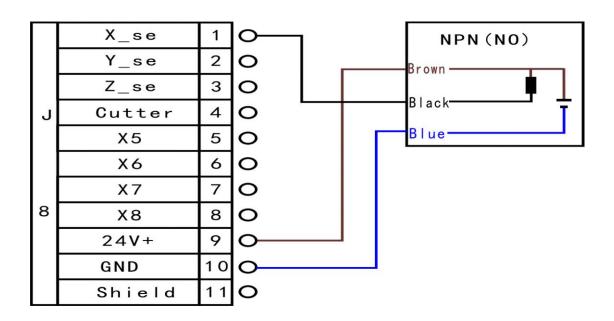

ADD.: Beijing haidian district shangdi three street jiahua building A308. P.C.: 100085.

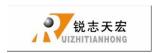

#### ③ PNP(NO): X and Z are the same as Y

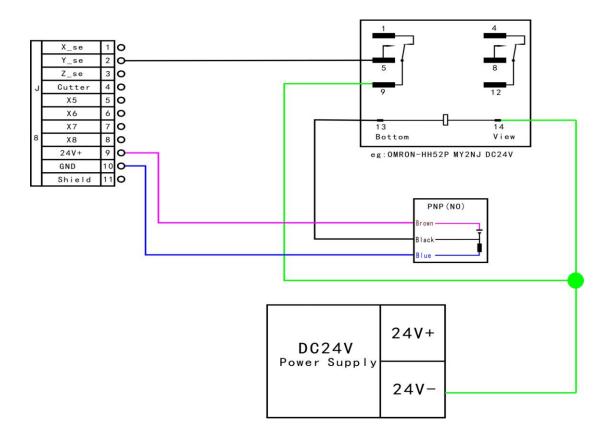

### 2 Tool-setting input:Tool-setting detecting wiring:

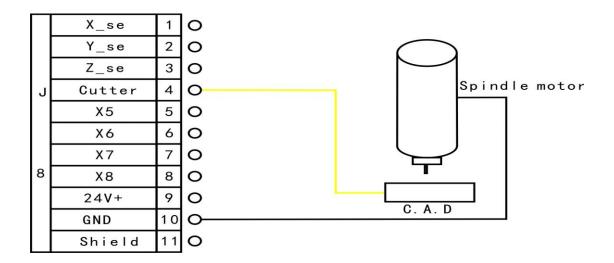

ADD.: Beijing haidian district shangdi three street jiahua building A308. P.C.: 100085.

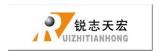

#### 3 X5-X8 Driver alarm, Hard limit, E-stop signal

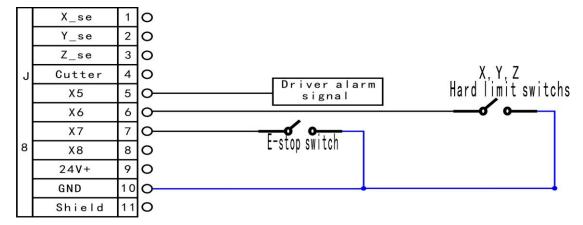

#### J10 Main power wiring:

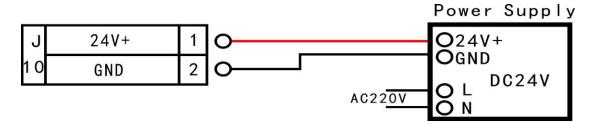

**Output terminal:** J2 X pulse signal wiring (Y, Z the same as X)

#### 1 Stepper driver:

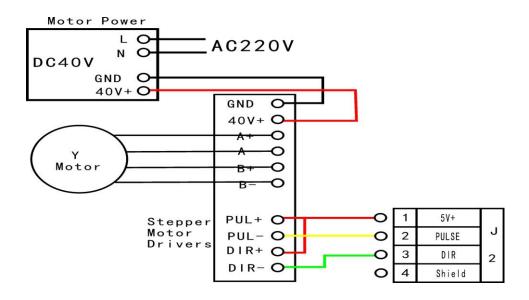

ADD.: Beijing haidian district shangdi three street jiahua building A308. P.C.: 100085.

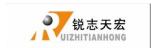

#### 2 Servo driver:

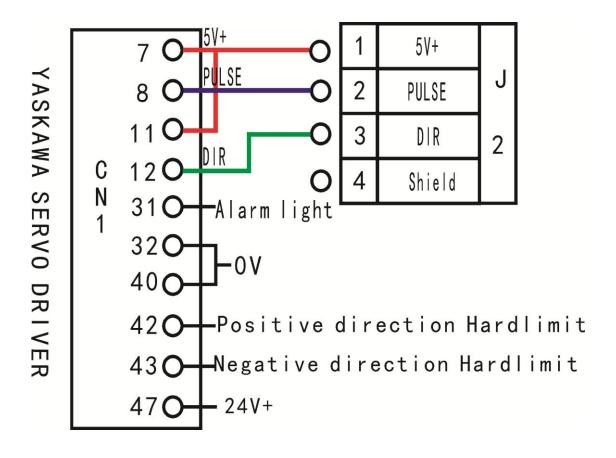

#### J7 Spindle inverter

2 status: spindle start/stop

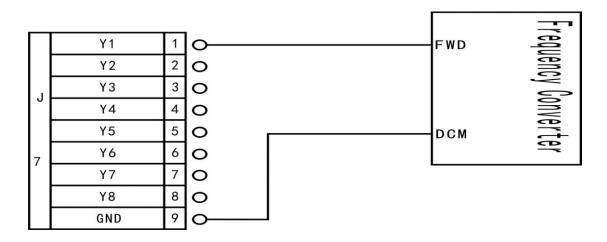

ADD.: Beijing haidian district shangdi three street jiahua building A308. P.C.: 100085.

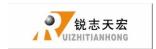

The corresponding spindle setting is:

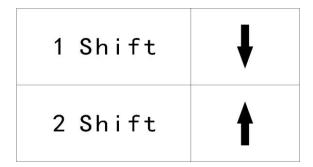

8 status: spindle start---S1—speed 1, S2—speed 2, Sn—speed n, when spindle stop, the screen displays Fn—the speed before spindle stop.

3 lines,8 status

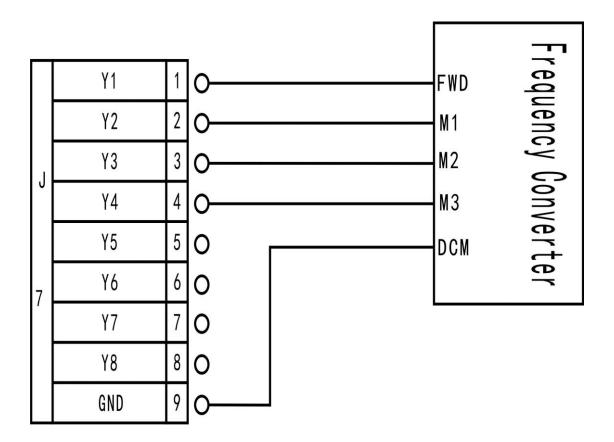

ADD.: Beijing haidian district shangdi three street jiahua building A308. P.C.: 100085.

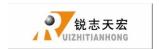

The corresponding spindle setting is:

| 1 Shift | ŧ | <b>+</b> | •        |
|---------|---|----------|----------|
| 2 shift | Ť | 1        | <b>+</b> |
| 3 shift | ţ | <b>†</b> | <b>+</b> |
| 4 shift | Ť | <b>†</b> | <b>+</b> |
| 5 shift | ţ | <b>+</b> | 1        |
| 6 shift | Ť | <b>↓</b> | 1        |
| 7 shift | ţ | <b>†</b> | 1        |
| 8 shift | 1 | <b>†</b> | 1        |

PS: FWD and DCM has Connected in Parallel in some inverters, plesae do not need to connect Y1 (S0) in such situations, you only need to connect DCM with GND of interface board, without having to re-set the spindle gear.

Output Y5-Alarm LED and Y6-WORK LED:

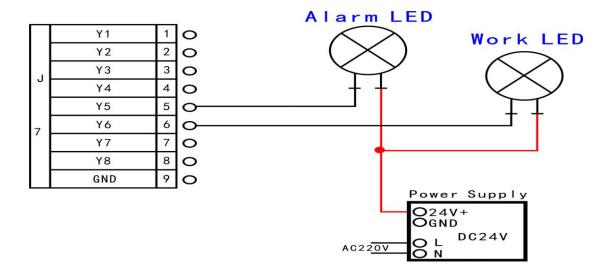

You can connect the machine with the control system when the above setting is over.

ADD.: Beijing haidian district shangdi three street jiahua building A308. P.C.: 100085.

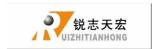

# 3.4 Commissioning of The Machine and Control System

 After turn on the power, you can manually run each axis movement and decide the direction. If the direction of movement and definition direction are opposite, you can set to change the motor phase sequence.

2) According to the original location of the machine coordinates, you can enter into menu-machine setting-home setting-home direction to reset it.

3) Double-press "menu"-manual voltage setup (the upper arrows stand for input voltage) to check whether the home switch is working.

The machine is in good connection if all the above setting is ok.

# 4. Menu direction

# 4.1 Menu category

According to menu function, RICHAUTO system menu can be divided into: **machine setup**, **auto pro setup**, **system setup**, **operate file**, **version view**, every main menu has corresponding submenus.

# 4.2 Menu detail

#### 1. Machine setup:

Machine parameter setup is to set machine hardware. This parameter is set by machine producer according to device type. If machine hardware parameter is not change this parameter should not change. If machine user need to change, please dell

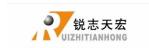

to machine producer.

### **Machine setup chart**

| Machine Setup |                    |
|---------------|--------------------|
|               | Pulse Equiv        |
|               | Table Size         |
|               | Spindle Delay      |
|               | Home Setup         |
|               | Voltage Setup      |
|               | C. A. D. Thickness |
|               | Max Speed Limit    |
|               | Spindle Line Count |
|               | Spindle State      |
|               | Check Input        |
|               | Check Output       |
|               | wipe chche         |
|               | Dist time limit    |

### (1).pulse equiv:

The number of pulses of the system needs to send when machine moves every 1mm.Unit: pulse/mm.

1 stepper driver:

Formula = pulses per revolution / distance per revolution

Pulses per revolution formula: (360 °/stepper angle)\* Driver subdivision

Some stepper drivers mark pulse number directly.

ADD.: Beijing haidian district shangdi three street jiahua building A308. P.C.: 100085.

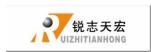

Distance/r formula:

Screw drive machine = screw pitch \* mechanical transmission ratio

Rack drive machine = rack module \* gear teeth number\*  $\pi$  \* mechanical transmission ratio

So stepper motor system formula:

#### Screw drive:

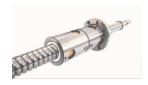

$$pulse = \frac{\frac{360 \text{ }^{\circ}}{\text{Stepper angle}} * \text{Driver subdivision}}{\text{Screw pitch} * \text{transmission ratio}}$$

28

Formula Description: step angle is the angle of the motor parameters, motor rotation step walk.

Driver subdivison is the parameter set by the driver.

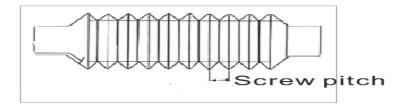

Screw pitch(above picture): The distance that the nut moves when the ball screw makes one rotation.

Transmission ratio: The speed ratio or angular velocity ratio of the capstan and the driven wheel.

ADD.: Beijing haidian district shangdi three street jiahua building A308. P.C.: 100085.

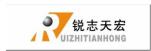

#### Rack drive:

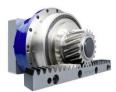

pulse = 
$$\frac{\frac{360 \text{ °}}{\text{stepper angle}} * \text{ Driver subdivision}}{\text{rack module } * \text{ gear teeth number } * \Pi * \text{ transmission ratio}}$$

Formula Description: step angle is the angle of the motor parameters, motor rotation step walk.

Driver subdivison is the parameter set by the driver.

Rack module and gear teeth number are gear parameters. rack module \* gear teeth number\*  $\pi$  equals the perimeter of the reference circle.

Transmission ratio: The speed ratio or angular velocity ratio of the capstan and the driven wheel.

setting:

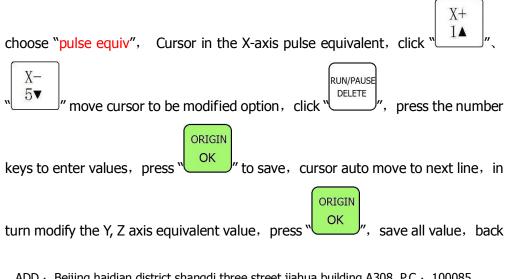

ADD.: Beijing haidian district shangdi three street jiahua building A308. P.C.: 100085.

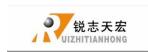

to "pulse equiv".

#### 2 servo driver:

The pulse equivalent factory default X,Y,Zare 400, and set the electronic gear ratio in the servo drive according to the pulse equivalent.

The numerator of the electronic gear ratio represents encoder pulse number, you can search it in servo driver manual.

#### The denominator of the electronic gear ratio:

- 1 screw drive: Handle pulse equivalent(400)\* screw pitch \* mechanical transmission ratio
- 2 rack drive: Handle pulse equivalent(400)\*rack module \* gear teeth number\*  $\pi$  \* mechanical transmission ratio

#### (2). Table Size

**RichAuto** system make the table size as the soft limit values, in order to prevent machine move over travel, machine size must be less than or equal to the value of the actual motion displacement machine.

setting: Get into "table size", click "

X+

1▲
" or "

NORIGIN

OK

OK To save, cursor

ADD.: Beijing haidian district shangdi three street jiahua building A308. P.C.: 100085.

ORIGIN

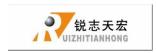

auto move to next line, in turn change **Y**, **Z** axis values, click "OK "to save all values, back to "table size".

#### (3). Spindle Delay:

Set spindle starting time, unit : ms; This is also set how long system start spindle after read processing file.

#### (4). Home setup:

Home speed: set every axis move speed when machine home, system default speed is X.Y: **3000** MM/Minute, Z: **1800** MM/Minute.

Home sequence: 1Z, X and Y 2Z,X,Y

③Z,Y,X ④Z only

⑤ X and Y, Z ⑥ X,Y,Z

Home direction: set every axis move direction when machine home, this setting depends on the position where home switch in the machine. Such as the return to zero switch installed in the machine positive direction so that home direction should be set "positive". and vice versa.

ADD.: Beijing haidian district shangdi three street jiahua building A308. P.C.: 100085.

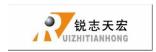

set: Get into "home dir", press "X+ 1 " or "X-5 " to move cursor to be modified, press "To change home direction, click "OK" to save change, back to "home dir".

#### (5). Voltage setup:

This used to set input and output signal terminal status, when set ↓ means normal open, the same ↑ normal closed.

Upper and under arrows

Upper Arrows stand for input voltage setup:

Set input voltage signal terminal status. Input voltage top 4(0,1,2,3) corresponding to X zero point, Y zero point, Z zero point, tool setting input signal terminal.

Under Arrows stand for input voltage setup:

Set output voltage signal terminal status. Output voltage top 4(0,1,2,3) corresponding to spindle on/off, multi-step 1, multi-step 2, multi-step 3 output voltage status.

Setting mode: Get into "input voltage setup" and "output voltage setup", press

$$\begin{picture}(20,10) \put(0,0){\line(1,0){100}} \put(0,0){\line(1,0){100}} \put(0,0){\line(1,0){10$$

ADD.: Beijing haidian district shangdi three street jiahua building A308. P.C.: 100085.

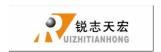

"To get to upper or under arrows, and press "Run/PAUSE DELETE" to change terminal status.

#### (6). C.A.D. Thickness:

This thickness should input by actual, when above actual Z axis will cut over, when low to actual Z axis can't touch workpiece. This parameter can only take effect when user use auto tool change function.

#### (7). Max Spd Limit:

Set machine top speed, this set can only take effect when machine processing, system default max speed X,Y is "60000000", "Z+" is "1800", "Z-" is "3000".

#### (8). Spindle Line Count:

If line=3,Spindle Statues=2<sup>3</sup>=8

## (9). Spindle Statue:

When system using multi-step speed to control spindle, user should change this parameter. This parameters must corresponding to spindle output signal terminal wiring sequence. Detail setting please see "spindle setup".

## (10). Check Input

1-3:X,Y,Z home signal 4: tool setting input signal

5-7:driver alarm, hard limit, E-stop signal

ADD.: Beijing haidian district shangdi three street jiahua building A308. P.C.: 100085.

Dell: 010-62970368 82923063.

Fax: 82920078

URL: www.richnc.com.cn

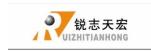

## (11). Check Output

1: spindle On/off signal 2-4: Spindle speed signal 5: Driver alarm signal

6: work LED signal

## (12). Wipe Cache

Clear file fragmentation and error, operate it after system update.

#### (13). Distance mode time limit

You select diatance mode, and if the machine never moves in a certain period of time(system default is 30 seconds), the system will go back to continuous mode.

## 2. Auto pro setup:

This set processing parameters and process files read property.

Auto pro setup menu structure

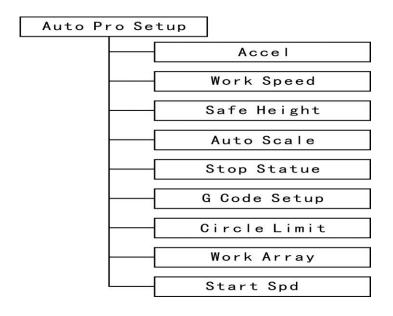

ADD.: Beijing haidian district shangdi three street jiahua building A308. P.C.: 100085.

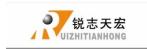

## (1) acceleration:

This parameter can improve the ability to handling line and curve motion, unit: **mm/s<sup>2</sup>** System default **acceleration** is 800.

## (2) work speed: unit:mm/min

Including work speed and fast speed. system default work spd is 6000; fast spd is 3000.

## (3) Safe height:

This can tell us how long the file can process. Unit: mm.

## (4).Auto scale:

Auto pro speed=Auto scale\*work speed, it does not affect the fast speed.

## **(5)**.Fall scale:

Include fall down scale and fall hight. system default fall down scale is 0.200, fall hight is 5.000mm. Fall down scale takes effect when the spindle falls to the fall height.

ADD.: Beijing haidian district shangdi three street jiahua building A308. P.C.: 100085.

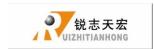

(6). Stop Statue: Setup stop position after auto pro.

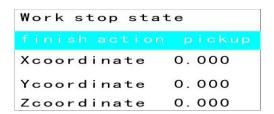

Setup stop position, press " $\begin{bmatrix} X^+ \\ 1 & \end{bmatrix}$ " or " $\begin{bmatrix} X^- \\ 5 & \end{bmatrix}$ " to where to change

thenumber, and then press "

RUNI/PAUSE

To input the number needed,

press "ORIGIN" to save.Press "RUN/PAUSE" to get into finish action list

Pickup Z

Back to work origin

Back home

Back position

None move

press "X+ or " $5 \checkmark$ " to where to change the statue, and press " $0 \lor 0 \lor 0 \lor 0 \lor 0$ " to save.

## (7).G Code Setup:

Set special code read configure in G code  $\,\,$ , such as M, T, F, I, J, K, the detail please see "G Code Setup"

ADD.: Beijing haidian district shangdi three street jiahua building A308. P.C.: 100085.

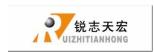

## (8).Circle Limit:

System default circle limit is 1000.000.

## (9). Work Array:

Setup array parameter,include columncount Rowcount Columnspace Rowspace Interval (unit: ms) .

(10). Start Speed: unit:mm/min, System default start speed is 100.000 mm/min.

Reduce the noise of the low-frequency vibration of the motor, machine run Smooth from Stationary state to the work speed.

## 3. System setup:

## System setup menu structure

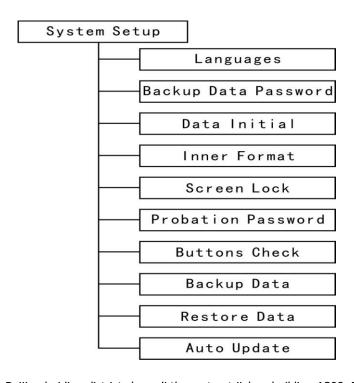

ADD.: Beijing haidian district shangdi three street jiahua building A308. P.C.: 100085.

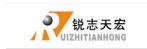

## (1). Languages

Change system display language, choose Chinese and English.

#### (2).Backup Data Password

Prevent customers backup parameters which overwrite the original correct parameters when by misoperation or when the system parameters disorder.

Cancel the password, when the display shows "input new password", do not input any number, and press button "OK".

## (3). Data initial

After data initial system parameters will restore factory setting.

#### (4). Inner format:

Clear up inner files.

#### (5). Screen Lock

The screen will lock when the time reachs to the number you setup, and then input the password to unlock the screen.

## (6). Probation password

You can get a 20-digit-password from the website of ourcompany.

## (7). Buttons check

Test the validity of the keyboard keys. Into test interface, the screen displays

ADD.: Beijing haidian district shangdi three street jiahua building A308. P.C.: 100085.

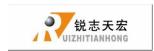

highlights when key take effect, no highlights when key is broken. Press "ok"+ "cancel" to quit.

## (8). Backup Data

Back up menu parameters, format system can't effect this.

## (9). Restore Data

Restore backup data to system.

## (10). Auto Update

Update system online. Support the extension \*\*\*\*\*\*.PKG update file.

## 4. Operate File

## **Advanced pro setup menu structures**

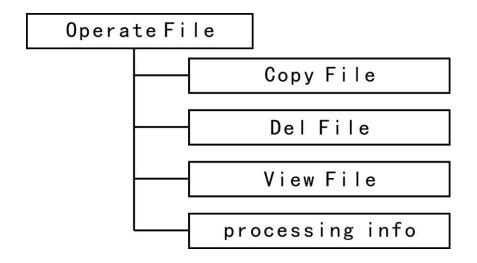

## (1) Copy File

Copy files of U disk to Inner.

ADD.: Beijing haidian district shangdi three street jiahua building A308. P.C.: 100085.

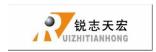

(2) Delete File

Delete files of inner.

(3) View Flie

View the files of U disk and inner.

(4) Processing information

Statistical the number of files processing successfully.

PS:Plesae pull out the U disk correctly after copying files from computer,if not,the controller may not recognize the U disk.

1. Win7(32 bit) system: after copying files, please press ", and then the Open Devices and Printers

display will show ", choose the device to be shut down.when the display show

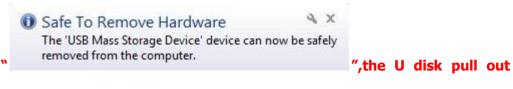

from computer successfully.

2. Win XP system: after copying files, please press ", and then the display will show " Safely remove USB Mass Storage Device - Drive(H) ", choose the device to be shut down.when the display show "Safely Remove Hardware", the U disk pull out from computer successfully.

ADD.: Beijing haidian district shangdi three street jiahua building A308. P.C.: 100085.

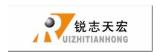

#### 5. Version View

Include: ① Product ID eg: A0020112 ② Soft Version eg: A1.497

③ Emergency Version eg: A1.470 ④ Update Version eg: P1.440

Soft type

6 Hardware type

## 5. Machine operation

## 5.1 Return home

The handle will prompt "All Axis home"、"Z home only"、"none axis home" after starting, choose anyone you want.

In some cases, such as after the last normal shutdown, reboot and continue last operation, users don't need to reset machine, choose "none axis home". That is because when system quit, it is auto save coordinate value.

## **5.2 Import processing files**

Before processing, generally we should import files. There is 2 ways: U disk, inner file process.

1. Directly import processing files to U disk, we can be run.

2. Downloading files into handle by U disk.

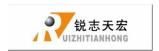

## 5.3 Manual processing operation

Manual processing is means we control machine through keyboard. The same we can change operation speed and grid setting. After return home, system into manual status, the screen displays:

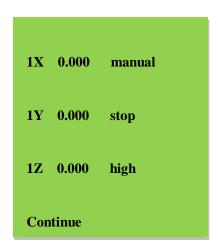

## 1. Manual operation speed adjust

There is two modes: high speed and low speed. We can change mode by

Speed adjust: in manual mode, press "cannel" to set the current speed mode. If

current speed is low speed, it displays as followed:

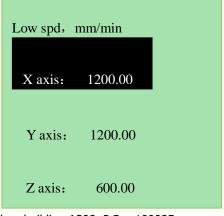

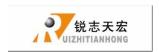

X+ 14 5▼ The cursor in X axis low speed mode, press move cursor **ORIGIN** DELETE to be modified, press that we can change value, press to save, RUN/PAUSE CANAEL DELETE to quit, if number input is wrong, press press to delete the last number.

In order to ensure the accuracy of processing and debugging, the system introduces the concept of grid. Other systems also call it minimum feed. Its range is: 0.05mm-1.0mm. when user change mode to step, machine will move by grid.

High speed mode setting is the same as low speed mode.

## 2. Manual processing mode

In order to meet manual movement in different situation, this system provides 3 motion modes: continuous, step, distance. We can change mode by "...". The bottom of the screen can display which mode system is on.

#### 1) Continuous motion mode

This mode is no special data control, in this mode, press direction key  $(\begin{array}{c} X^+ \\ 1 \\ \end{array})$ .  $(\begin{array}{c} X^+ \\ 1 \\ \end{array})$   $(\begin{array}{c} X^+ \\ 1 \\ \end{array})$   $(\begin{array}{c} X^+ \\ 1 \\ \end{array})$  machine will follow, its speed is decided by current speed mode.

ADD.: Beijing haidian district shangdi three street jiahua building A308. P.C.: 100085.

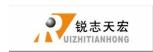

Notice: if user press key's time is too short (shorter than 0.5s), immediately lift buttons, machine will auto move to the nearest grid. It is always stop on grid when this motion mode is over. This motion mode is suitable for crude regulation machine coordinate situation.

## 2) Step motion mode

This mode is always run in low speed, move a grid per 0.5 second, its grid distance is decided by current speed mode. This motion mode is suitable for tool adjust or precise adjust machine coordinate situation.

## 3) Distance motion mode

This mode is run by distance which user is set. When user press directory key

Notice: Grid can't effect to this motion. It will move by set distance, can't move to grid point.

If user want to change distance, please change to distance mode, re-enter distance value is ok.

## 5.4 Automatic machining operation

Auto processing is means system deal files in U disk and inner by command, this is also called file processing. Before auto processing, the parameters in system and machine must be correctly set.

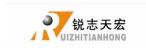

## Steps:

## 1) Determine the origin of the workpiece

The origin of the coordinate of XYZ in the processing program is the origin of workpiece. Before processing, we should connect the situation to the actual . The operation is as followed:

Move the machine to the situation where the file start processing. Press  $\begin{bmatrix} XY \to 0 \\ 4 \end{bmatrix}$  to set the origin of X Y axis, press  $\begin{bmatrix} Z \to 0 \\ 8 \end{bmatrix}$  to set Z axis. If used tool setting function, its no need to press  $\begin{bmatrix} Z \to 0 \\ 8 \end{bmatrix}$  to set origin, the key combination of tool setting is

## 2) Choose processing files

After determining the origin of workpiece, press "

", the following dialog box appears:

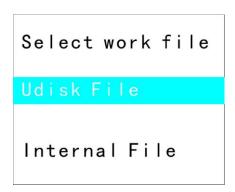

ADD.: Beijing haidian district shangdi three street jiahua building A308. P.C.: 100085.

Dell: 010-62970368 82923063.

Fax: 82920078

URL: www.richnc.com.cn

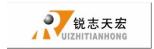

Press " $X+ \\ 1 A$ " and " $X- \\ 5 V$ " to move the cursor, press "OK" to choose the situation, it will displays the first three files, press " $X+ \\ 1 A$ " and " $X- \\ 5 V$ " to move cursor, press " $Y+ \\ 2 A$ " and " $Y- \\ 6 V$ " to jump 2 lines, press "A "and to quit.

## 3) Processing parameters setting

After choosing processing file press "into setting processing parameters, including processing speed, travel speed, Z down ratio, speed ratio, spindle grad, pulse equivalent, and Z up distance.

Set work parameter

Workspeed 6000.000

Fastspeed 6000.000

Spindle Scale 1.000

Falldown Scale 0.200

Press " $\begin{bmatrix} X+\\ 1 & \end{bmatrix}$ " and " $\begin{bmatrix} X-\\ 5 & \end{bmatrix}$ " to move cursor to be modified, press " $\begin{bmatrix} X-\\ DELETE \end{bmatrix}$ ",

ADD.: Beijing haidian district shangdi three street jiahua building A308. P.C.: 100085.

46

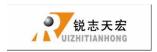

to set, input value, press "OK" to save, press " $\frac{X+}{1}$ " and " $\frac{X-}{5}$ " to save, system start checking files. It will start processing after checking system. Pulse equivalent there can only display can't be modified. If need to change, please back to "machine setup". In processing, the screen will display current line, current speed, speed ratio, operating time. We can switch these option by pressing "MODE".

## **5.5** Processing operations

## 1) Adjust speed ratio and spindle grade

**Adjust speed ratio** In processing , press " $\frac{Y^+}{2\Lambda}$ " and " $\frac{Y^-}{6V}$ " can directly change ratio, current speed =set speed\*ratio, each click " $\frac{Y^-}{6V}$ ", ratio down drop 0.1. Speed ratio max 1.0, min 0.1, the display speed will corresponding change, but time will not change.

**Adjust spindle grade** this function can take effect when system set multi-speed.

In processing, press "
$$\begin{bmatrix} Z+\\3 \end{bmatrix}$$
" and " $\begin{bmatrix} Z-\\7 \end{bmatrix}$ " to change spindle grade  $\circ$  Each click " $\begin{bmatrix} Z-\\7 \end{bmatrix}$ ", up 1 grade, S8 is the top  $\circ$  Each click " $\begin{bmatrix} Z-\\7 \end{bmatrix}$ ", drop 1 grade, till to S1  $\circ$ 

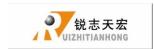

## 2) Processing pause and adjust situation

Press "

" to pause, top right corner of the screen will change "run" to "pause",
machine will stop running except spindle. Shown below:

| 1X       | 7.200  | pauz |
|----------|--------|------|
| 1Y       | 41.300 | s-on |
| 1Z       | -0.200 | step |
| Line No. | 356    |      |

In this time we can adjust situation of 3 axis, the default motion mode is step, speed is low, users can change situation, that is means machine will move a low speed grid each click; if we need quickly a large range adjust, change the speed

mode to high by press " $^{\text{\tiny HIGH/LOW}}$ ", the motion mode change to continuous.

After that, press "DELETE", shown:

1X 7.200 Pauz

1Y 41.300 S-ON

1Z -0.200 Step

System will let users make sure whether to save the modified

RUN/PAUSE

ADD.: Beijing haidian district shangdi three street jiahua building A308. P.C.: 100085.

Dell: 010-62970368 82923063. Fax: 82920078 URL: <u>www.richnc.com.cn</u> 48

**Restore Position?** 

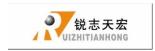

Situation, press "OK", system will back to situation before modifying; press "STOP CANAEL", system will start processing in modified situation.

## 3) Breakpoint processing and power-down protection

Breakpoint processing if user want to stop processing in middle , press

System display "save break?", if we want to save breakpoint, press "

The same time press number key (1-8) , release together, system will restore processing from the breakpoint, press "

RUNPAUSE (1-8) , release together, system will restore processing from the breakpoint, press "

RUNPAUSE (1-8) , release together, system will restore processing from point 1. If you want to fallback from the breakpoint, press "

RUNPAUSE (1-8) , input the

ADD.: Beijing haidian district shangdi three street jiahua building A308. P.C.: 100085.

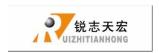

## 4) Power-down protection

when there is a sudden power failure during processing, system will save current

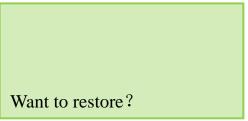

coordinate and parameters, when power restart, process continue. Before that, system must have a home motion, after home, shown as below:

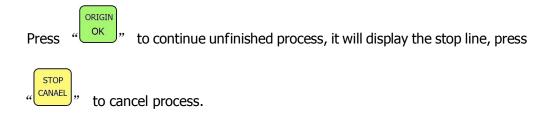

## **5.6 Advanced Processing**

advanced processing is a function which is satisfied for some special request. It contains: Array work, Resume work, Tool changing, Part work, calculate bound, the

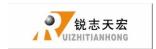

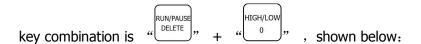

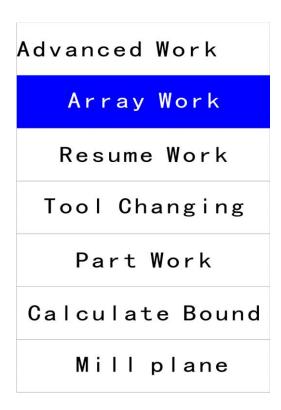

## 1) Array work

- 2. Set process parameters, other operation is the same as general process, system start multiple processing according to users' set;
- 3. You can also setup in Auto Pro Setup Work Array.

ADD.: Beijing haidian district shangdi three street jiahua building A308. P.C.: 100085.

Dell: 010-62970368 82923063.

Fax: 82920078

URL: www.richnc.com.cn

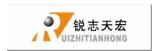

#### 2) Resume work

First we should set multiple process parameters in "advanced setup", then we can use this function. Step is as below:

1.press "
$$X+$$
 and " $X-$  own move cursor to Resume work, press " $X+$  ok" to enter.press " $X+$  and " $X-$  or to select different break points, and then press " $X+$  ok", system will restore processing from the break point.

## 3) Tool changing

Achieve manually change the tools in the position you set. Press "ORIGIN" get

Into the setup, and also press "OK", back to work origin.

#### 4) Part work

Part work means users can select start line and end line, so part of the processing file can be processed. The step is as below:

①press "ORIGIN" to set, press " $\begin{bmatrix} X + \\ 1 & \end{bmatrix}$ " and " $\begin{bmatrix} X - \\ 5 & \end{bmatrix}$ " to move cursor to select different file list:

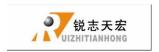

②press "ORIGIN" to enter, press " $\begin{bmatrix} X+\\ 1 & \end{bmatrix}$ " and " $\begin{bmatrix} X-\\ 5 & \end{bmatrix}$ " to select file, press "ORIGIN", start to read the file.

③after read the file, press "ORIGIN" screen displays line 1 of the code, press "RUN/PAUSE", prompted "input start number: displays total lines", input start line to cursor, press to confirm, if line number is wrong, press to delete input number.

ORIGIN OK " to the operation of the end line, the screen displays "input end number", Press "ORIGIN OK " he screen displays the changed start number, press "Press "ORIGIN OK " to confirm, press "ORIGIN OK " to confirm, press " to modification;

Set processing parameters.

## 5) Calculate bound

Calculate area of the file.

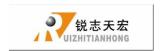

- ① Press "ORIGIN" to set, press " $\begin{bmatrix} X+\\ 1 & \end{bmatrix}$ " and " $\begin{bmatrix} X-\\ 5 & \end{bmatrix}$ " to move cursor to select different file list;
- ② Press "ORIGIN OK" to get into file list, and then press "X+ and "X- and "X- or to choose file;
- ③ Press "OK", start to read the file, after reading the file, the system will calculate the area.

### 6) Calculate bound

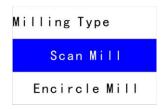

Including Scan Mill and Encircle Mill

The step is as below:

1 Scan Mill

①Press "
$$\begin{bmatrix} X + \\ 1 & \end{bmatrix}$$
" 和 " $\begin{bmatrix} X - \\ 5 & \end{bmatrix}$ " to select different type.

②Press "OK" to get into the milling plane parameters, including scantype, width, height, diameter, depth and Z step.

ADD.: Beijing haidian district shangdi three street jiahua building A308. P.C.: 100085.

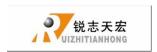

| Scan Mill Se | t       |
|--------------|---------|
| ScanType     | X Scan  |
| Width        | 100.000 |
| Height       | 100.000 |
| Diameter     | 10.000  |
| Depth        | 0.000   |
| Z Step       | 0.100   |

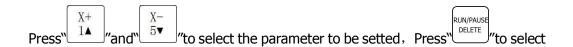

scantype (**X Scan and Y Scan**) and the parameter, Press "to save."

#### 2 Encircle Mil

① Press "
$$\begin{bmatrix} X^+ \\ 1 \blacktriangle \end{bmatrix}$$
" and " $\begin{bmatrix} X^- \\ 5 \blacktriangledown \end{bmatrix}$ " to select different type.

② Press "ORIGIN" to get into the milling plane parameters, including scantype, width, height, diameter, depth and Z step.

| Encircle M | i 1 1 | Set  |     |
|------------|-------|------|-----|
| ScanType   |       |      | AC  |
| Width      |       | 100. | 000 |
| Height     |       | 100. | 000 |
| Diameter   |       | 10.  | 000 |
| Depth      |       | Ο.   | 000 |
| Z Step     |       | Ο.   | 100 |

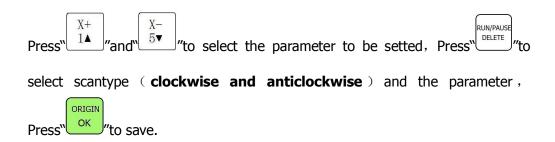

ADD.: Beijing haidian district shangdi three street jiahua building A308. P.C.: 100085.

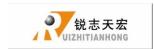

## PS 1. System automatically update

In the process of using handle, there may be some minor problems, these problems update handle software can be restored.

#### U disk update

This method is update by handle operation, don't need PC. Update files is \*.PKG. Step is as below:

- 1. Save update files to U disk, insert into handle.
- 2. Press "MENU \_\_ ", select "system setup" press "ORIGIN OK" to enter, press "X+ \_\_ 1\( \black \) " and "X- \_\_ " move cursor to "system update".
- 3. Press "ok" to enter, select "**U disk files**", select update files suffix is \*.PKG.

  System will auto update.
- 4. After update, please restart the handle.

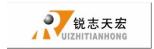

## PS 2. Common troubleshooting

## Solutions of the faults display on the screen

## 1 Indefinite screen flicker or automatically restart

## Analysises and solutions:

- Power supply is insufficient. Check power supply if there are problems, and change high-quality power supply to solve the problems.
- 2. The local power grid unstable. Check local grid voltage instability, or increase the the regulator filter device.
- 3. There are something wrong with the power chip of the handle. This phenomenon also appears when the handle is powered through the USB cable to the computer, please return back the handle to our company.

## 2 Can not set working origin

## Analysises and solutions:

- 1. You may get into the mechanical coordinate system. Press the button "menu" + "1" to back to the first work coordinate system.
- 2. The buttons are broken.menu-system setup- buttons check, to check the buttons are normal or not.

ADD.: Beijing haidian district shangdi three street jiahua building A308. P.C.: 100085.

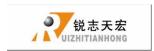

## Faults in practical operation

1 The file size does not match the size of the actual set

Analysises and solutions:

- Pulse equivalent is wrong.
- 2. You does not select the right tool.

2 The screen displays" beyond limit when processing file

Analysises and solutions:

- 1. The machine is not carried back to zero, the system is not able to confirm the actual position. Make the machine back zero.
- 2. After setting the working origin, the reserved range is less than the actual file size .Determine the actual file size and set correct working origin.
- 3. You set the wrong working origin in the file. Check the path of the file, and re-export the correct file.

3 Z axis (spindle) fall down abnormally (too fast) during processing

Analysises and solutions:

- 1. Working speed beyond the fastest speed of Z axis. "Machine setup " "Max speed limit ", set the speed to the safe speed.
- 2. Coupling is loosing or transmission slippages. Re-adjustment the connecting parts.

ADD.: Beijing haidian district shangdi three street jiahua building A308. P.C.: 100085.

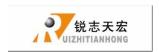

- 3. The lines connect the interface board with the motor drivers has disruption. Re-adjust the lines.
- 4. Processing file error. Check processing file, try to download the correct processing file to U disk or handle internal.
- 5. There is something wrong with the lines connectting Z axis motor and motor driver. Replace the lines.
- 4 Each time repeating the same processing file after backing to the machine origin , Z axis depth is not the same

#### Analysises and solutions:

- 1. Machining countertop is uneven or processing object not firmly fixed, re-milling countertop adjust the flatness.
- 2. Z-axis origin detection switch repeat positioning accuracy error, causing each Z axis homing error. Replace a high-quality detection switch.
- 3. Too much interference in the Z-axis homing process to form a false origin. Re-adjust the line.
- 5 Back to the origin , the machine can not stop

## Analysises and solutions:

Double click on the "menu" key, input signal (origin detection switch signal) self-testing, whether the detection signal is triggered or connect normally.

1. The the origin detection switch is damaged. Replace a new one.

URL: www.richnc.com.cn

锐志天宏

2. The distance of the origin detection switch detection sheet beyond the detection range

of the switch, adjust the position of the test piece.

3. The origin detection switch to the interface board wiring aging or loosening. Again check

the connections.

4. The interface board is broken. Depot Repair.

5. 50-pin data cable is broken. Replace it with a new data line.

6 Back to the machine origin, machinemove to the reverse

direction

Analysises and solutions:

1. The origin detection switch types do not match with the definition of the

corresponding level. Modify the level. (Normally open type corresponds to a level

defined the direction of the arrow down, normally closed type corresponds to the

level defined arrow up)

2. The origin detection switch is damaged. replace a new one.

3. The origin detection switch connects interface board not well. Refresh the line to

determine the wiring is correct.

4. Too much interference, resulting in the illusion of the detection switch has been

triggered. Recalibrated the whole circuit.

5. The interface board is broken. Depot Repair.

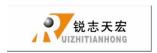

6. 50-pin data cable is broken. Replace the data line.

7 Abnormally working when processing file or the actual file is different from theoretical file

Analysises and solutions:

1. The program disorder.

2. External interference is too large.Refresh connection. (separate strong electirc from

weak current, "GND" of inverter separated from the other components )

8 Start automatic tool setting, the tool does not stop after touching

feeler bolock

Analysises and solutions:

1. "cutter" signal line connects "cutter" terminal not well.

2. The "GND" terminal of interface board does not connect with spindle shell or connect

not well.

9 Handle LCD digital changes, the machine does not move

Analysises and solutions:

If one axis is not moving, it may be a connection problem. Change another normal terminal

to this terminal, if it is ok, the motor dirver is ok. Maybe there is something wrong with

interface board 50-pin cable. If it is still not moving, it is necessary to detect the

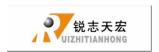

corresponding drive and motor.

If all axises are not moving ,firstly check if there are problems in the 50-pin cable and interface, secondly check the power supply of the motor drivers. Lastly, you have to check the mechanical part .

10 It is normal to the move from one location to another location, but when return from that position to the original position is not normal

Analysises and solutions:

Mechanical problems, screw may install not well.

# **Electrical components and wiring problem**

1 an axis or multi-axis only one-way movement after handle power-on

Analysises and solutions:

- 1. There is something wrong with the lines connect the interface board with the motor driver, check the connection.
- 2. Interface board is damaged. Replace the interface board.
- 3. The motor driver is damaged. Replace the driver.

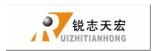

## 2 The certain axis motor does not move after handle power-on

Analysises and solutions:

- 1. Operator makes pulse line and direction line oppositely, rewiring it.
- 2. 5V common anode end of the motor driver disconnected, check the connection.
- 3. The motor driver is damaged, operator can promote motor after handle power-on.
- 4. The chip of the interface board damages, no pulse signal output.
- 3 Screen is not bright after handle power-on, and connected handle to computer with a USB cable the screen displays normal

Analysises and solutions:

- 1. The handle does not connect to power supply. Check DC24V power supply output normal or not, if normal please check the cable from the power supply to the interface board.
- 2. The 50-pin cable is damaged or the interface is broken.
- 4 Screen is not bright after handle power-on, and connect the handle to computer by USB cable, the screen is also not bright.

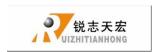

## Analysises and solutions:

- 1. This phenomenon may due to the handle shocked by external force or fall on the ground, causing the crystal processor damaged. Depot Repair.
- 2. operator connect high voltage power supply. Depot Repair.

## 5 The screen display "spindle on", actually the spindle off, the screen display "spindle off", actually the spindle on

## Analysises and solutions:

- 1. There is something wrong with wires. organize your wires
- 2. The output level definition is wrong. Modification correct output level definition.

## 6 Screen is not bright after handle power-on

#### Analysises and solutions:

- 1. The power supply voltage is too big or the chip is broken because operator makes positive and negative of the power oppositely. Depot Repair.
- 2. The power supply is damaged. Replace the power supply.
- 3. 50-pin data cable damaged. Replace the data line.
- 4. handle 50-pin interface damage. Depot Repair.